# Geschäftstexte für WebEx anrufende Organisation konfigurieren

# Inhalt

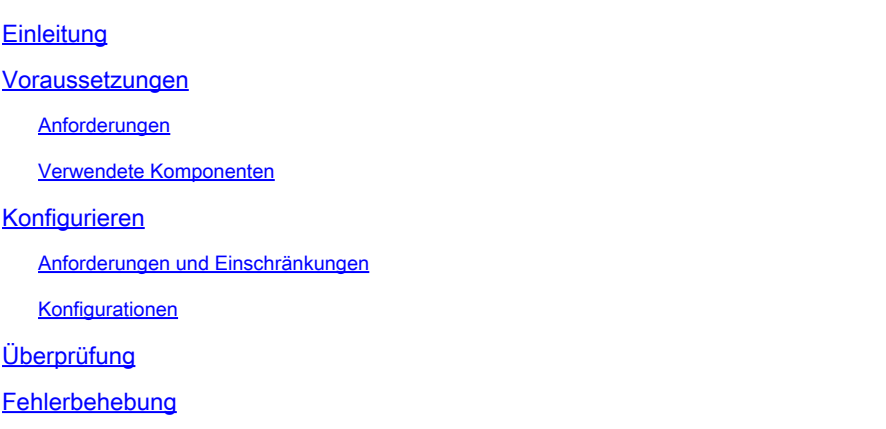

# **Einleitung**

In diesem Dokument wird die Konfiguration von Business Texting für WebEx Anrufer beschrieben, die diese Funktion unterstützen.

### Voraussetzungen

#### Anforderungen

Cisco empfiehlt, dass Sie über Kenntnisse in folgenden Bereichen verfügen:

- Control Hub-Verwaltung von Servicefunktionen für die WebEx Calling Organization
- Control Hub-Verwaltung der Benutzeranruffunktion für die WebEx Anruforganisation
- WebEx App

#### Verwendete Komponenten

Es gibt keine spezifischen Anforderungen für dieses Dokument.

Die Informationen in diesem Dokument beziehen sich auf Geräte in einer speziell eingerichteten Testumgebung. Alle Geräte, die in diesem Dokument benutzt wurden, begannen mit einer gelöschten (Nichterfüllungs) Konfiguration. Wenn Ihr Netzwerk in Betrieb ist, stellen Sie sicher, dass Sie die möglichen Auswirkungen aller Befehle kennen.

### Konfigurieren

Anforderungen und Einschränkungen

- WebEx Calling Professional-Lizenz
- Cisco Anrufpläne (USA und Kanada)
- Dem Benutzer zugewiesene primäre Telefonnummer
- Windows und MAC OS WebEx App 42.12 oder höher
- Apple und Android WebEx App 43.2 oder höher (voraussichtlich Feb. 2023)
- Online-Organisationen KÖNNEN Business-SMS NICHT aktivieren
- Für ausgehende Nachrichten gibt es eine Beschränkung von 6 Nachrichten/Min. pro Zahl. Wenn die Lieferung verzögert wird, kann dies eine der Ursachen für Langsamkeit sein.
- Business-SMS umfasst keine Unterstützung für Phase-4-Verbundmigration

### Konfigurationen

Business-SMS-Organisationskonfiguration im Control Hub

Auf diese Weise kann ein Administrator das geschäftliche SMS für alle WebEx-anrufenden Benutzer vom Control Hub aus aktivieren.

Schritt 1: Navigieren Sie zu Anruf > Serviceeinstellungen > Zu Business-Textbereitstellung scrollen.

Sie können jedem Business-Texting-fähigen Benutzer erlauben, Text über die WebEx App zu senden und zu empfangen.

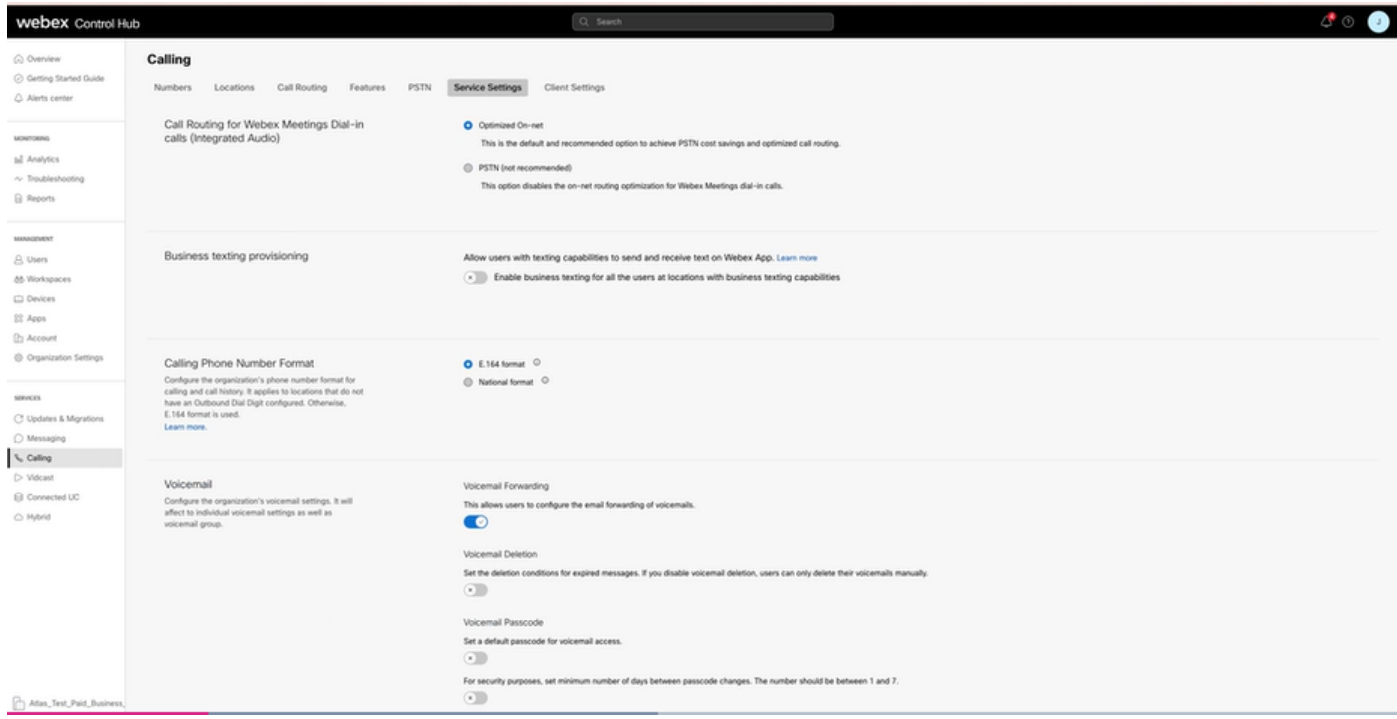

Schritt 2: Aktivieren Sie die Option Enable Business SMS für alle Benutzer an Standorten mit Business SMS-Funktionen.

Akzeptieren Sie das Popup-Fenster "Geschäftstexte aktivieren".

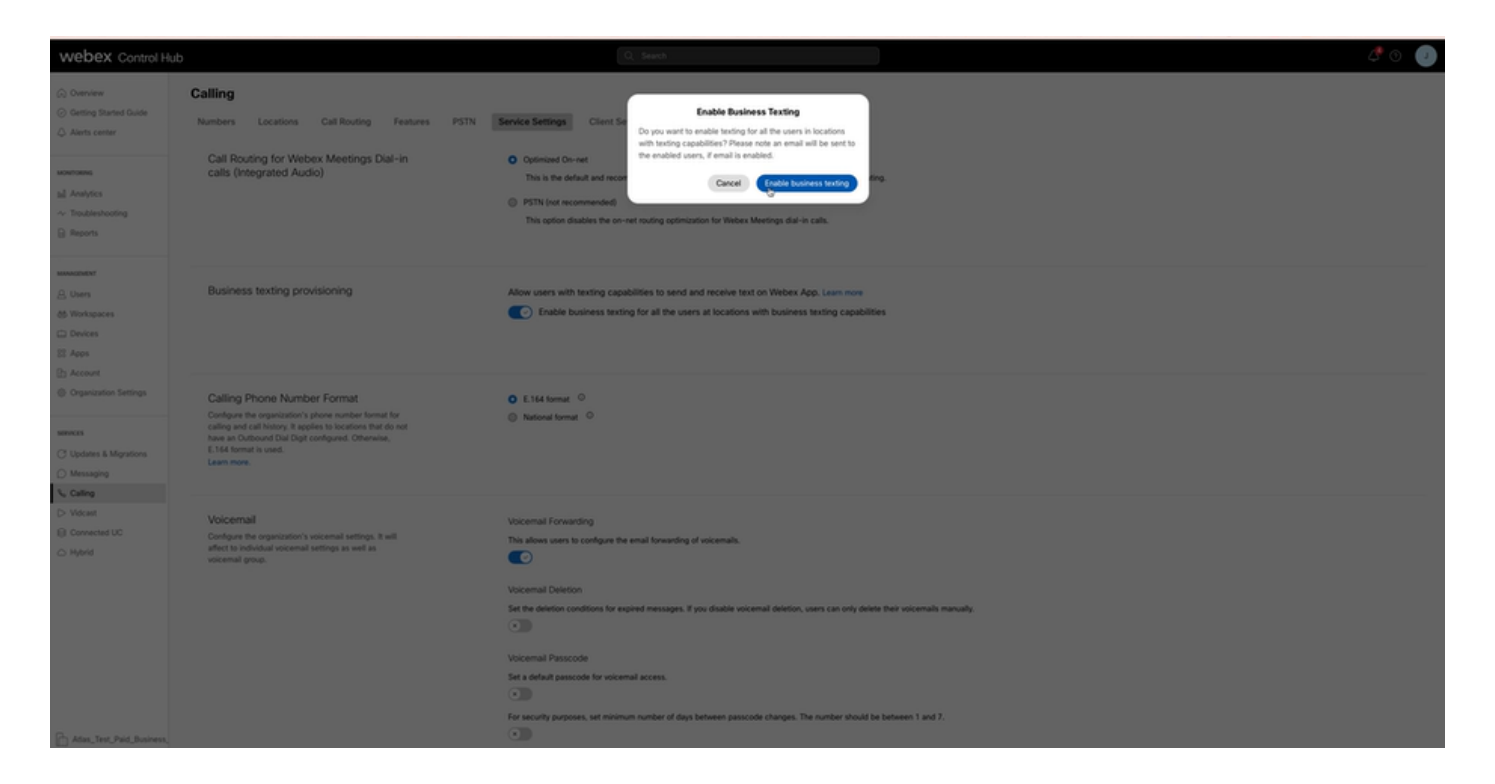

Deaktivieren Sie die Option Enable Business Texting für alle Benutzer an Standorten mit Business Texting-Funktionen, um diese Option zu deaktivieren.

Klicken Sie auf die Schaltfläche "Geschäftstexte deaktivieren", um die Informationen im Popup-Fenster "Geschäftstexte deaktivieren" zu akzeptieren.

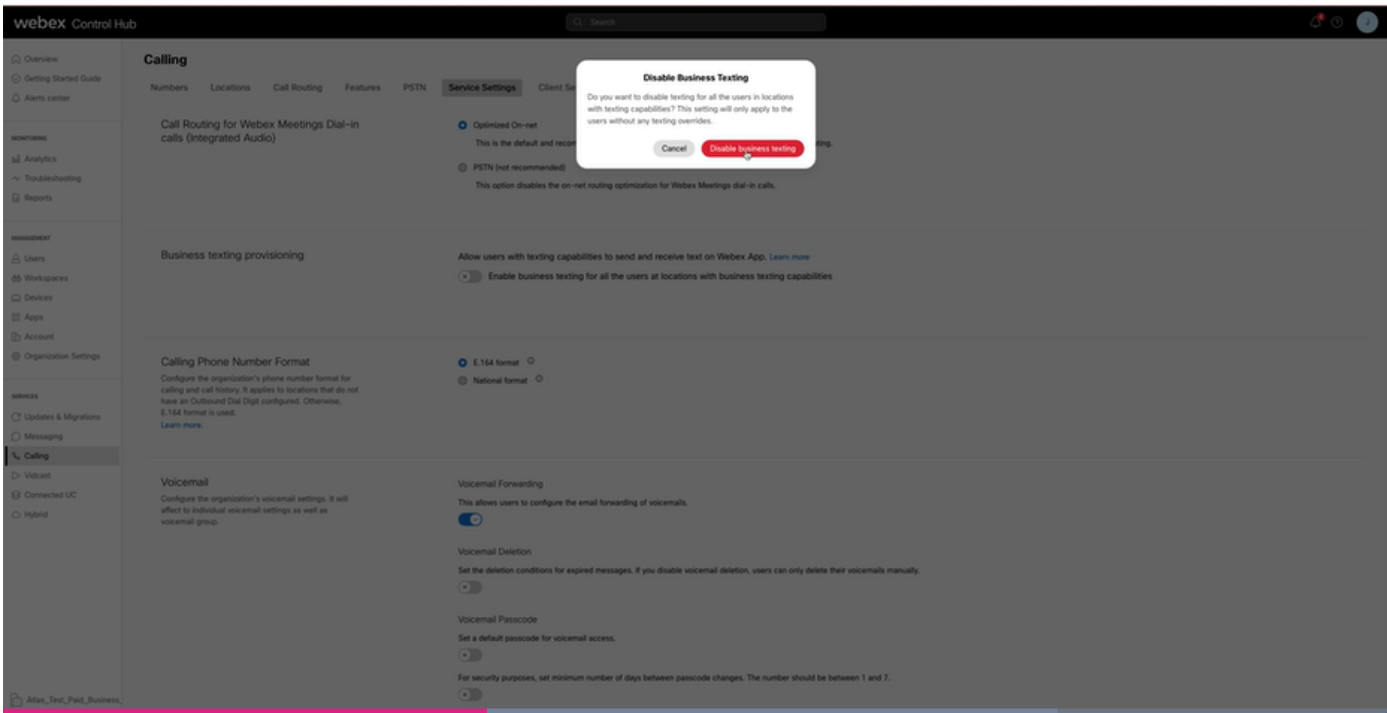

Business-SMS-Benutzerkonfiguration im Control Hub

Bereitstellung von Business-Texting für einen Benutzer im Control Hub.

Schritt 1: Navigieren Sie zu Benutzer > Benutzer auswählen > Registerkarte Anrufen > Abschnitt

für geschäftliche Texterstellung.

- Standardmäßig ist diese Option auf "Standardkonfiguration für die Organisation verwenden" eingestellt.
- In diesem Fall wird Business-Texting auf Organisationsebene aktiviert.

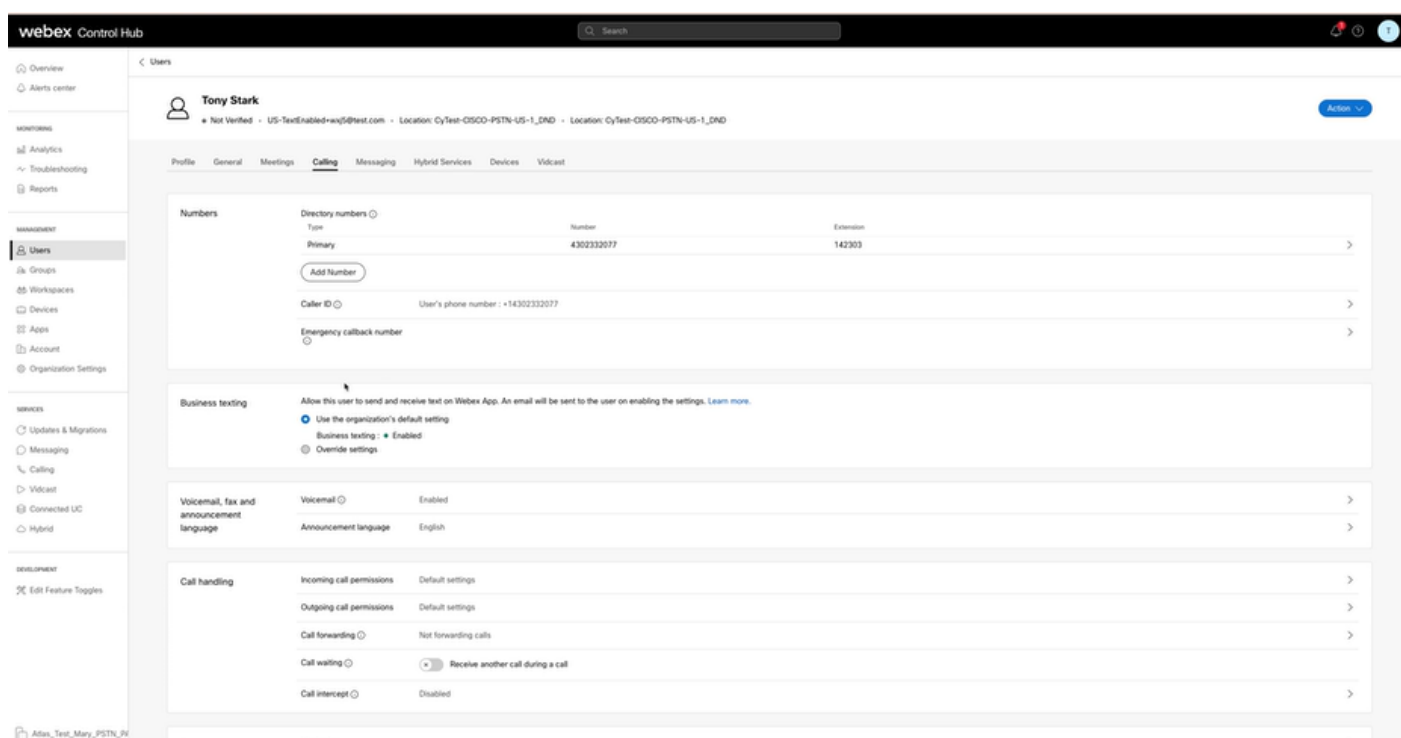

Schritt 2: Um die Standard-Organisationskonfiguration zu überschreiben, wählen Sie Einstellungen überschreiben.

- Sie können Business-Texting für diesen bestimmten Benutzer innerhalb der Organisation deaktivieren oder aktivieren.
- Klicken Sie auf "Save" (Speichern), um die Deaktivierung von Business Texting zu akzeptieren und die Standard-Organisationskonfiguration außer Kraft zu setzen.

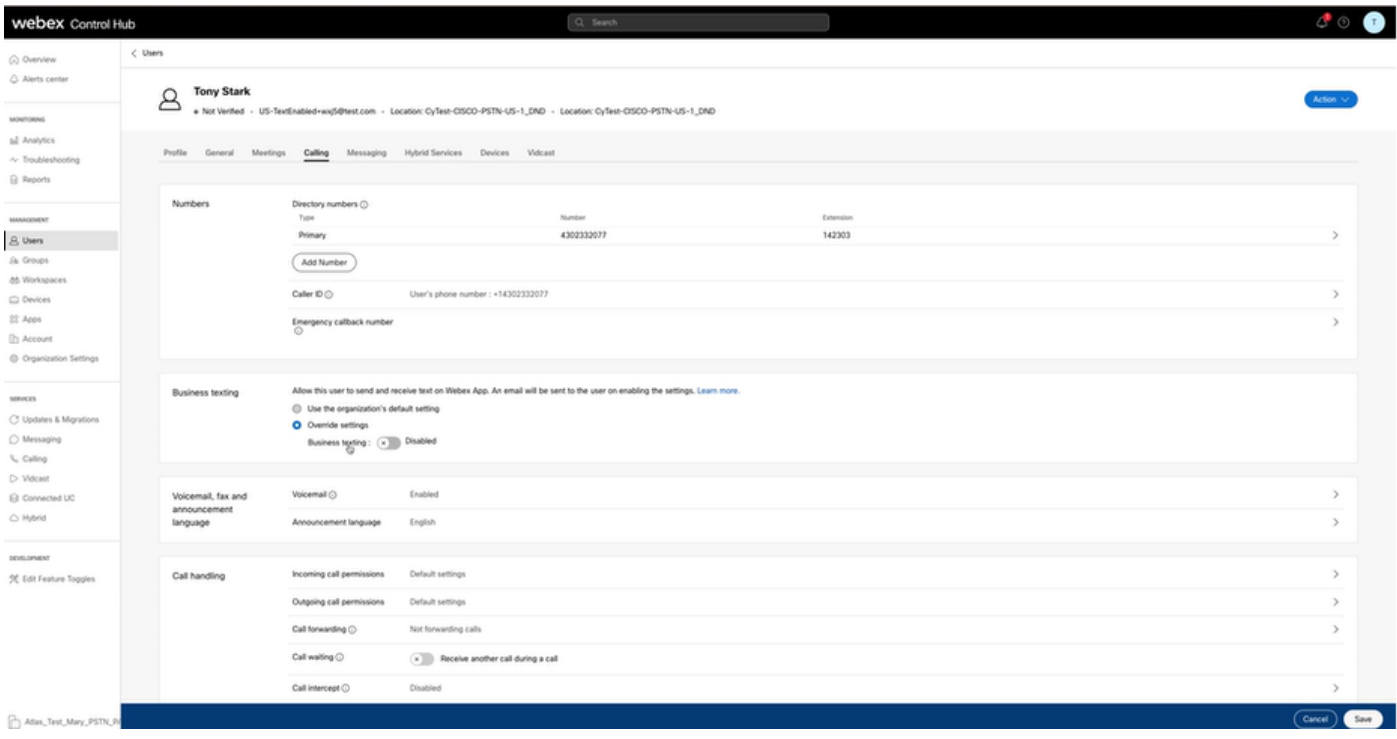

Klicken Sie auf "Save" (Speichern), um die Aktivierung von Business SMS zu akzeptieren, damit die Standardkonfiguration der Organisation überschrieben wird.

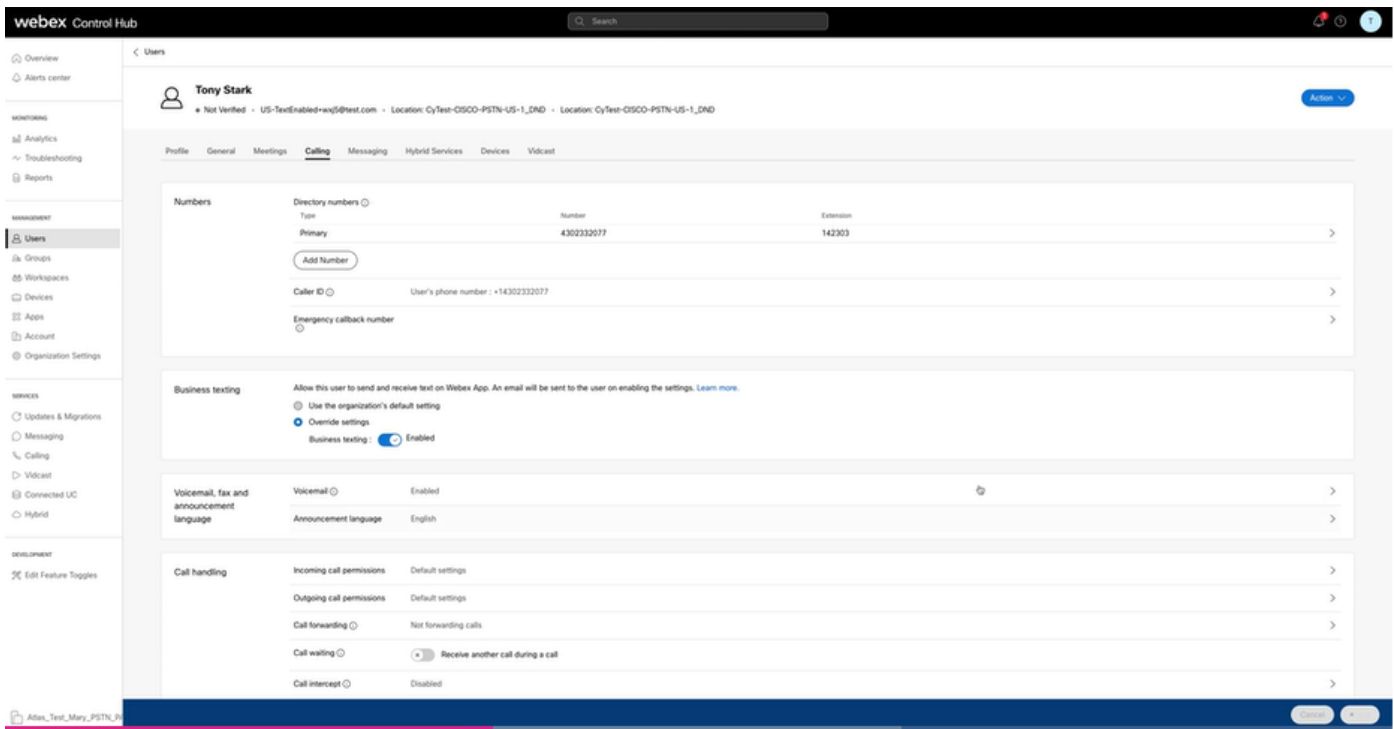

Um zur Standardkonfiguration für die Organisation zurückzukehren, wählen Sie die Option Standardkonfiguration der Organisation verwenden.

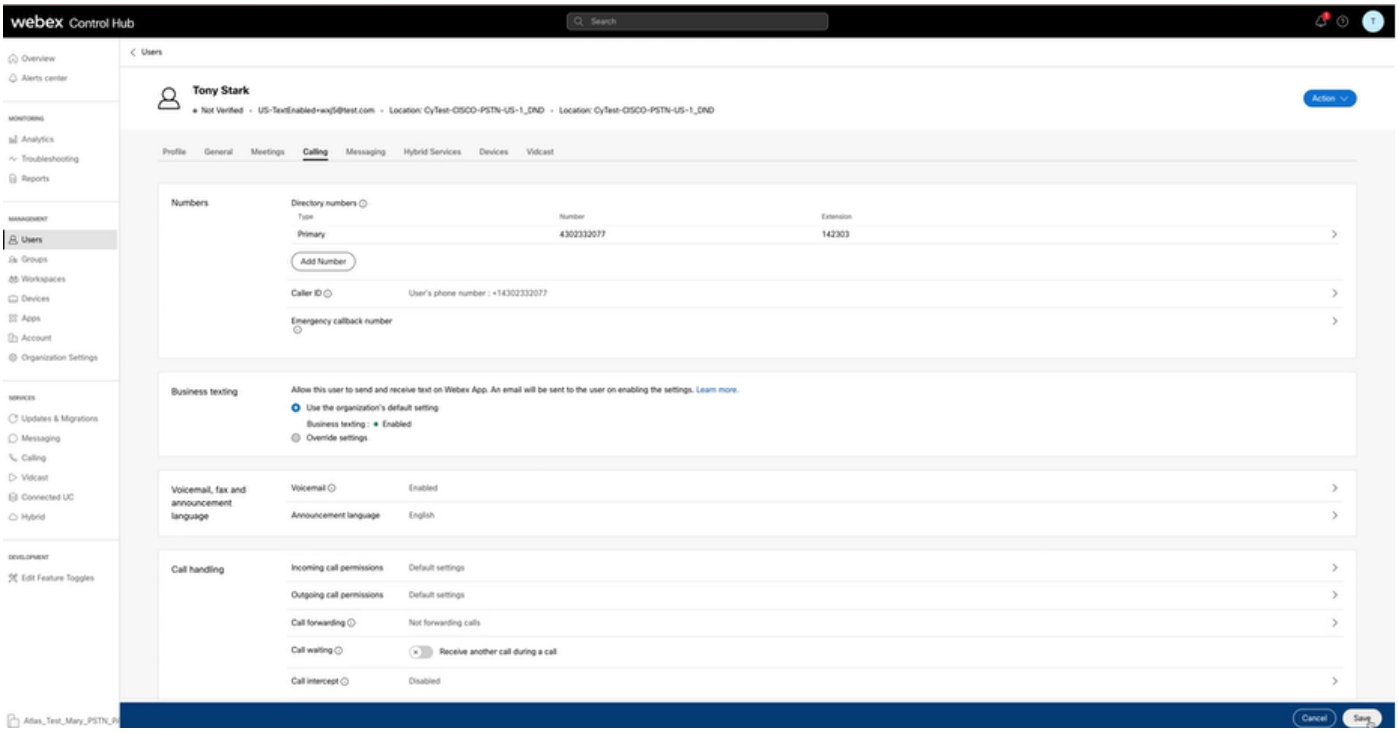

# Überprüfung

Schritt 1: Vergewissern Sie sich, dass die Option Eine Textnachricht senden auf der WebEx App auf dem PC verfügbar ist.

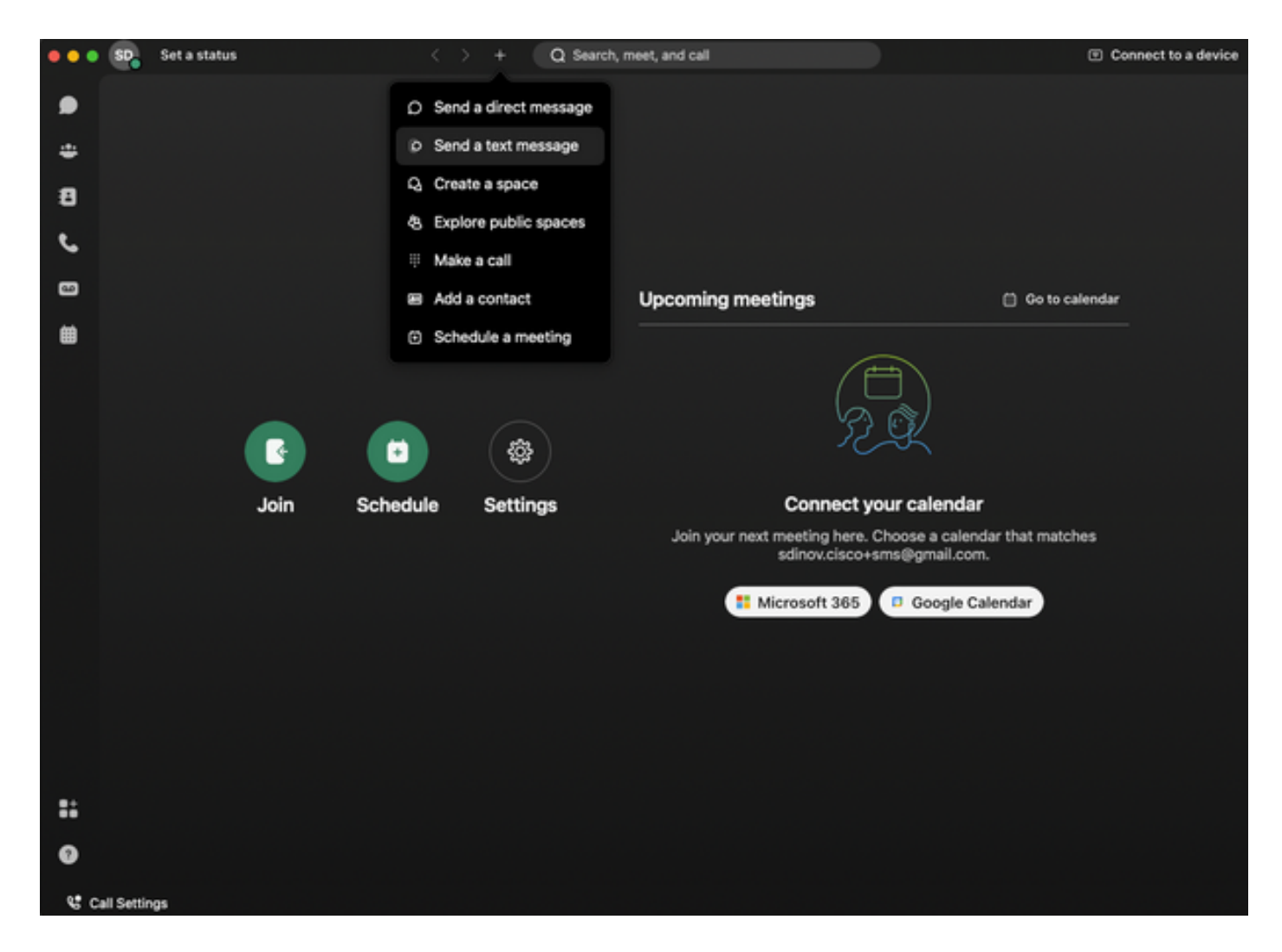

Schritt 2: Geben Sie die Mobiltelefonnummer im E.164-Format ein, um eine Textnachricht zu senden.

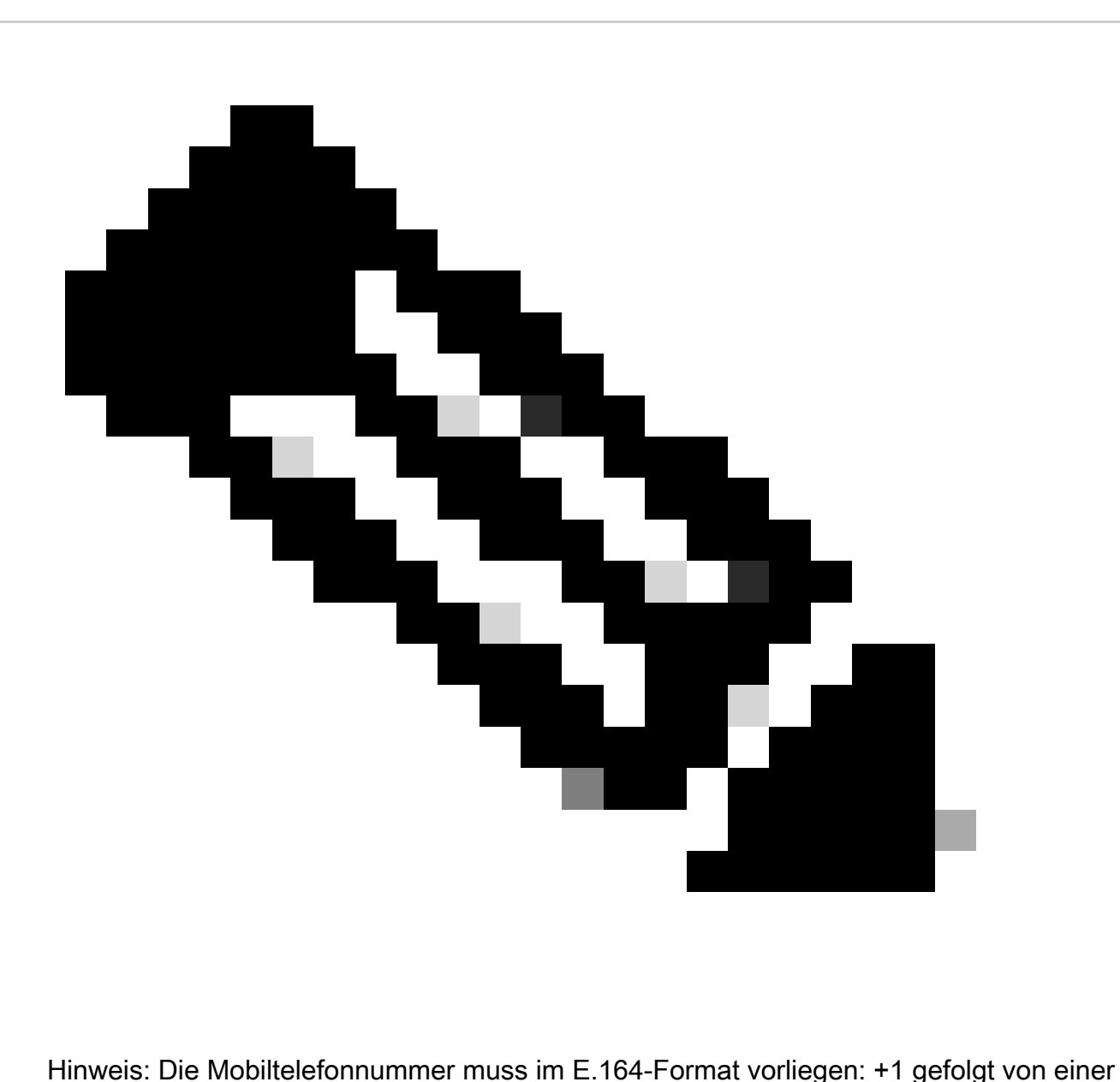

zehnstelligen Telefonnummer, z. B. +12223334444; andernfalls schlägt der Anruf fehl.

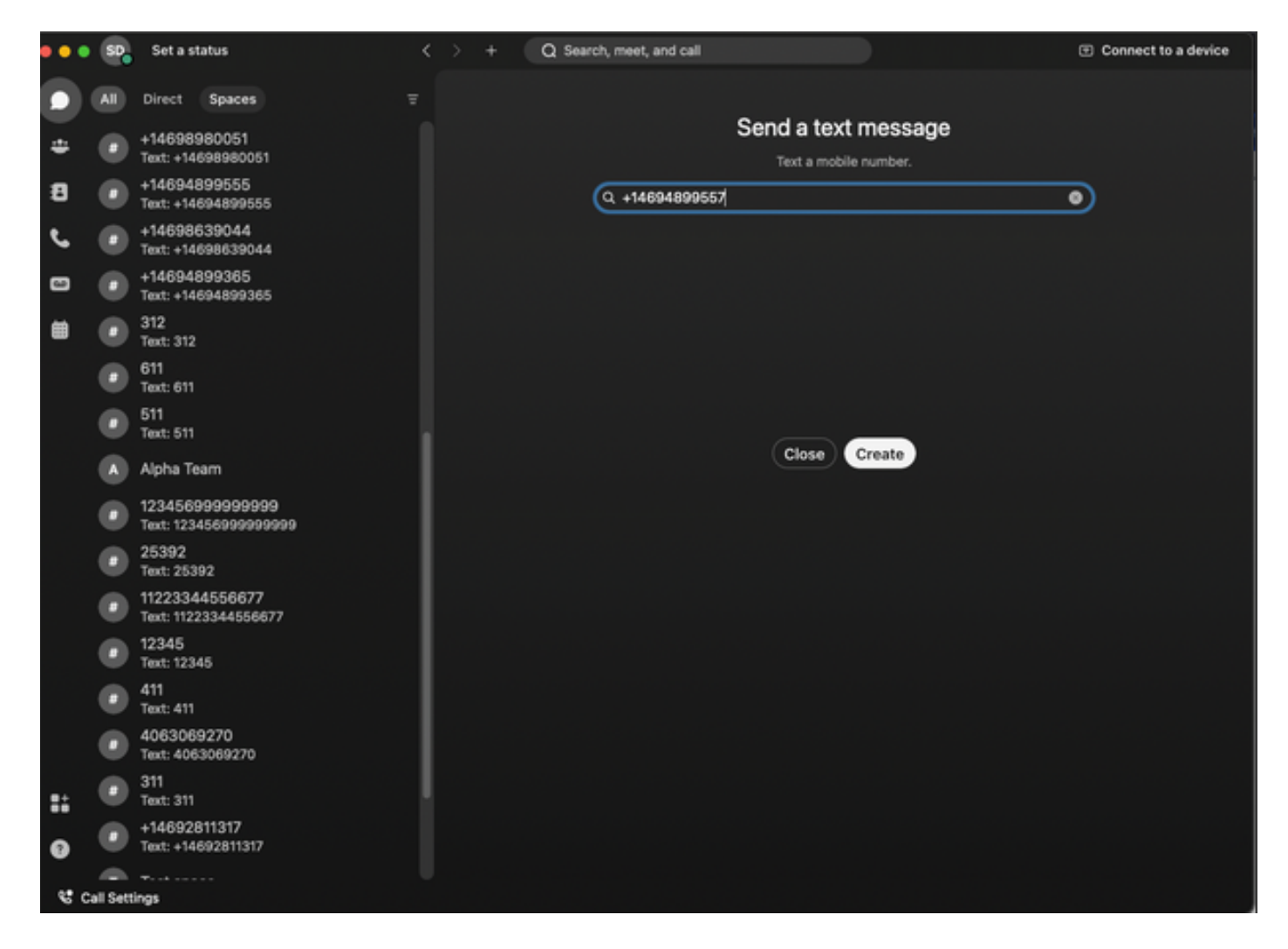

Schritt 3: Schreibe einen Text.

Schreiben Sie einen Text an, z. B. +12223334444, um zu überprüfen, ob Business Texting funktioniert.

### Fehlerbehebung

Business-SMS-Organisationskonfiguration im Control Hub

Szenarien, in denen der Administrator die Business-Texterstellung bei der Organisationskonfiguration im Control Hub nicht aktivieren kann:

- Schaltfläche "Geschäftliche SMS aktivieren" ist nicht verfügbar.
- Stattdessen wird die Fehlermeldung "Diese Organisation ist nicht für SMS-Funktionen qualifiziert" angezeigt.
- Klicken Sie auf Weitere Informationen, um mehr über alle Voraussetzungen für die Aktivierung von Business-Texting zu erfahren.

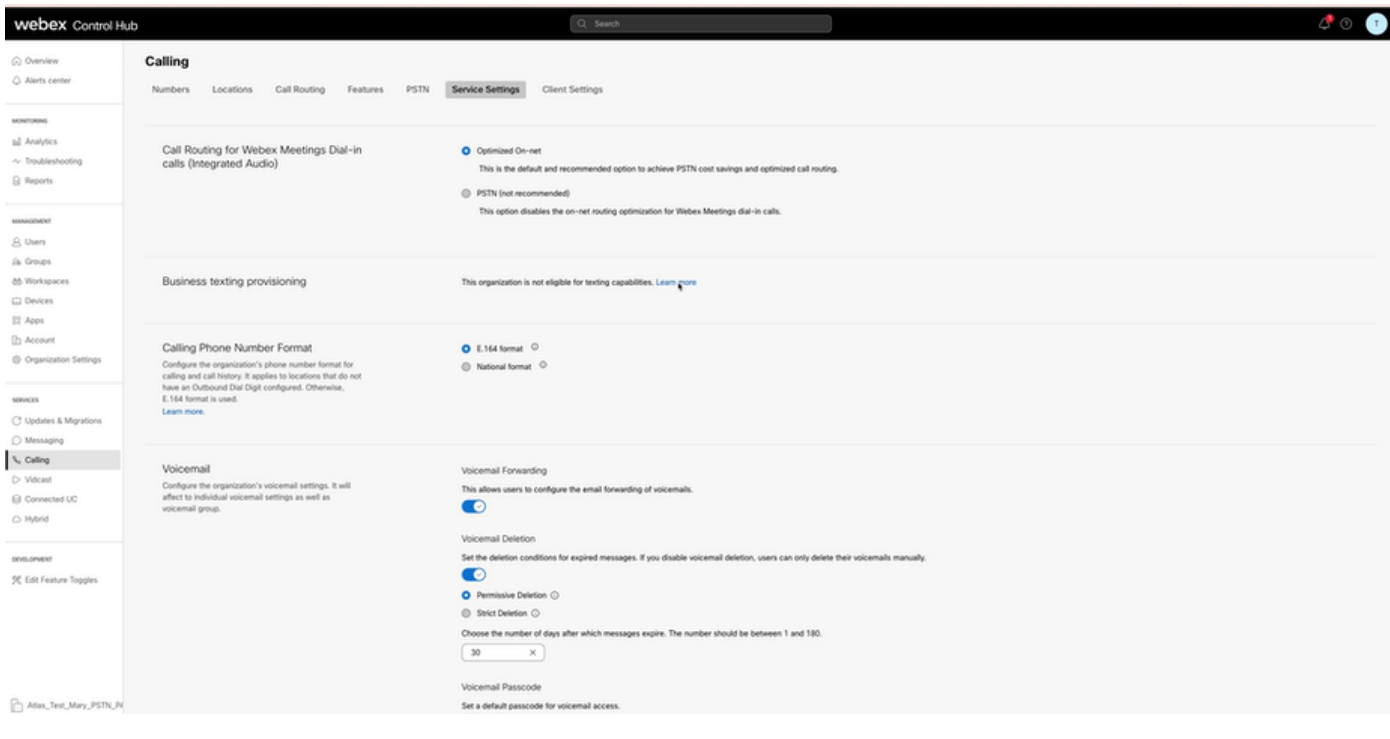

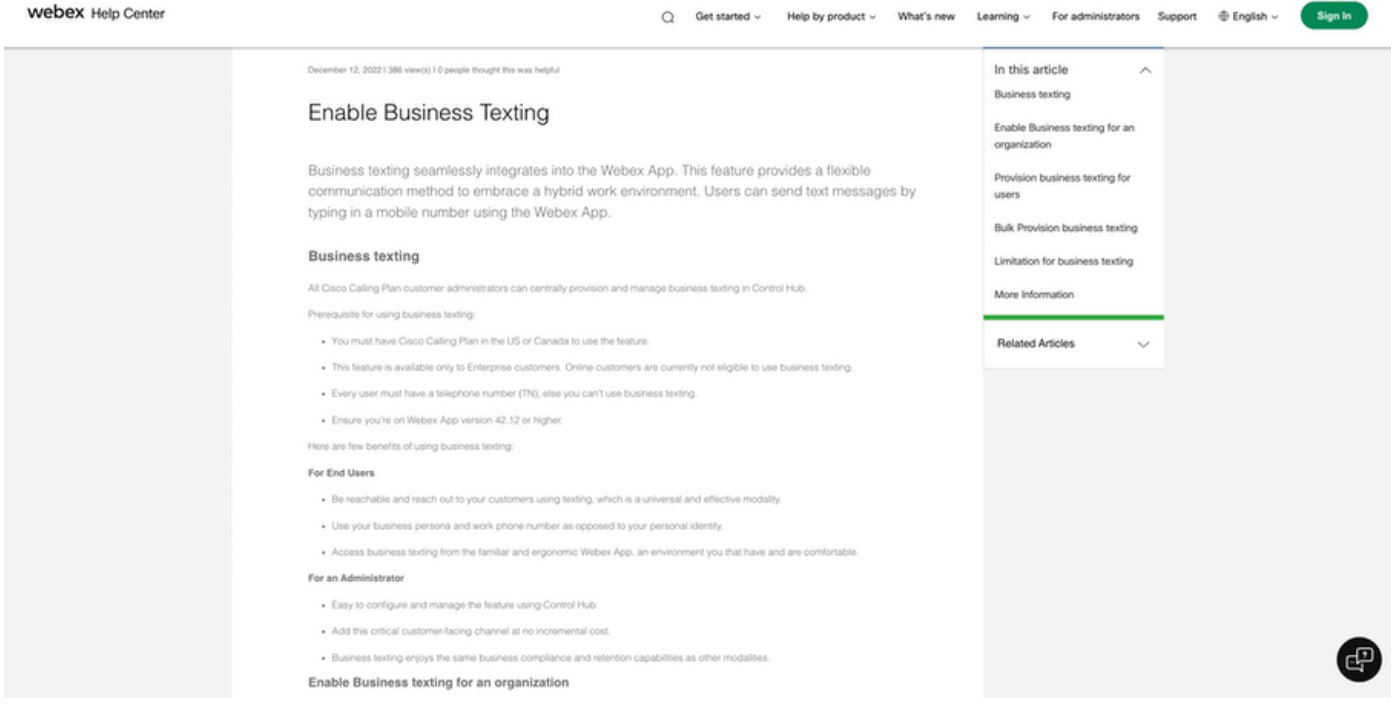

Drei Szenarien, in denen der Administrator Business-Texting nicht aktivieren kann.

1. Szenario: Cisco Calling Plan in den USA oder Kanada erforderlich

Es sind keine Benutzer mit einem Cisco Public Switched Telefone Network (PSTN)-Anbieter in den USA oder Kanada vorhanden.

Szenario 2: Daten, die mehrere Regionen umfassen

Wenn sich Ihre Daten in verschiedenen nicht unterstützten Regionen befinden, müssen Sie ein TAC-Ticket für die Datenmigration erstellen, um dieses Problem zu lösen.

Szenario 3: Die Funktion steht nur Unternehmen zur Verfügung.

Online-Organisationen sind derzeit nicht berechtigt, Business-Texting zu verwenden.

Für alle drei Szenarien wird die Fehlermeldung "The organisation is not authorised for texting functions" (Die Organisation ist nicht für SMS-Funktionen qualifiziert) unter Calling > Service Settings for Business texting provisioning (Anruf > Diensteinstellungen für geschäftliche SMS-Bereitstellung) angezeigt.

Business-SMS-Benutzerkonfiguration im Control Hub

Fünf mögliche Fehler- oder Warnungsszenarien für Benutzer, bei denen die Business-Texting-Bereitstellung deaktiviert ist

Szenario 1: Benutzer, der einem Standort mit PSTN-Verbindung über ein lokales Gateway zugewiesen wurde und nicht dem PSTN-Anbieter von Cisco.

Klicken Sie auf Weitere Informationen, um mehr über alle Voraussetzungen zu erfahren.

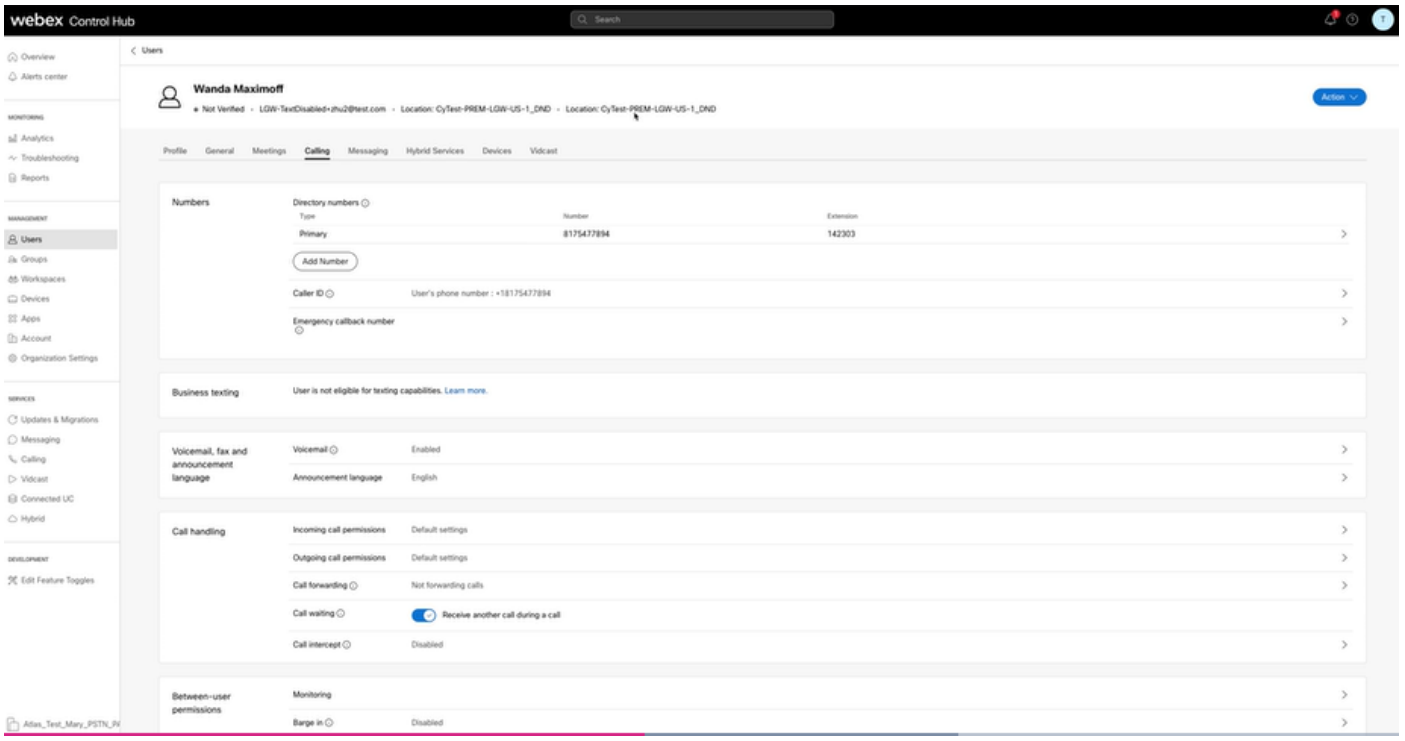

Szenario 2: Benutzer einem Standort mit Cisco PSTN-Anbieter zugewiesen, jedoch nicht in den USA oder Kanada.

In diesem Fall ist dies der Cisco PSTN Provider in Großbritannien.

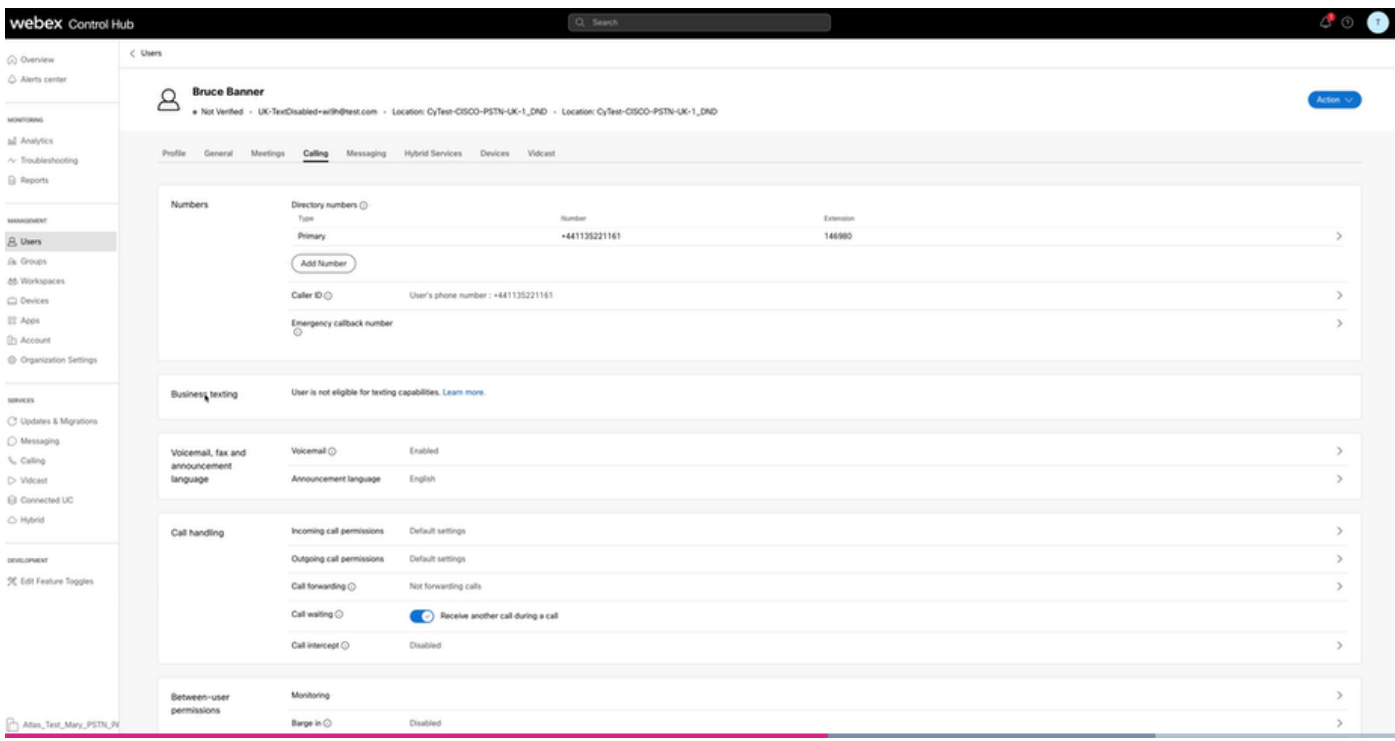

Szenario 3: Dem Benutzer wurde eine primäre Nummer zugewiesen, diese Nummer unterstützt jedoch keine geschäftlichen Textnachrichten vom Betreiber.

- Fehlermeldung "Ihre primäre Nummer unterstützt kein SMS. Wählen Sie eine andere Nummer, um Texting zu aktivieren" angezeigt wird.
- Weisen Sie eine Nummer zu, die über Textverarbeitungsfunktionen verfügt, um dieses Problem zu beheben. Sie können auch ein TAC-Ticket erstellen, um zu ermitteln, warum diese Nummer kein SMS unterstützt.

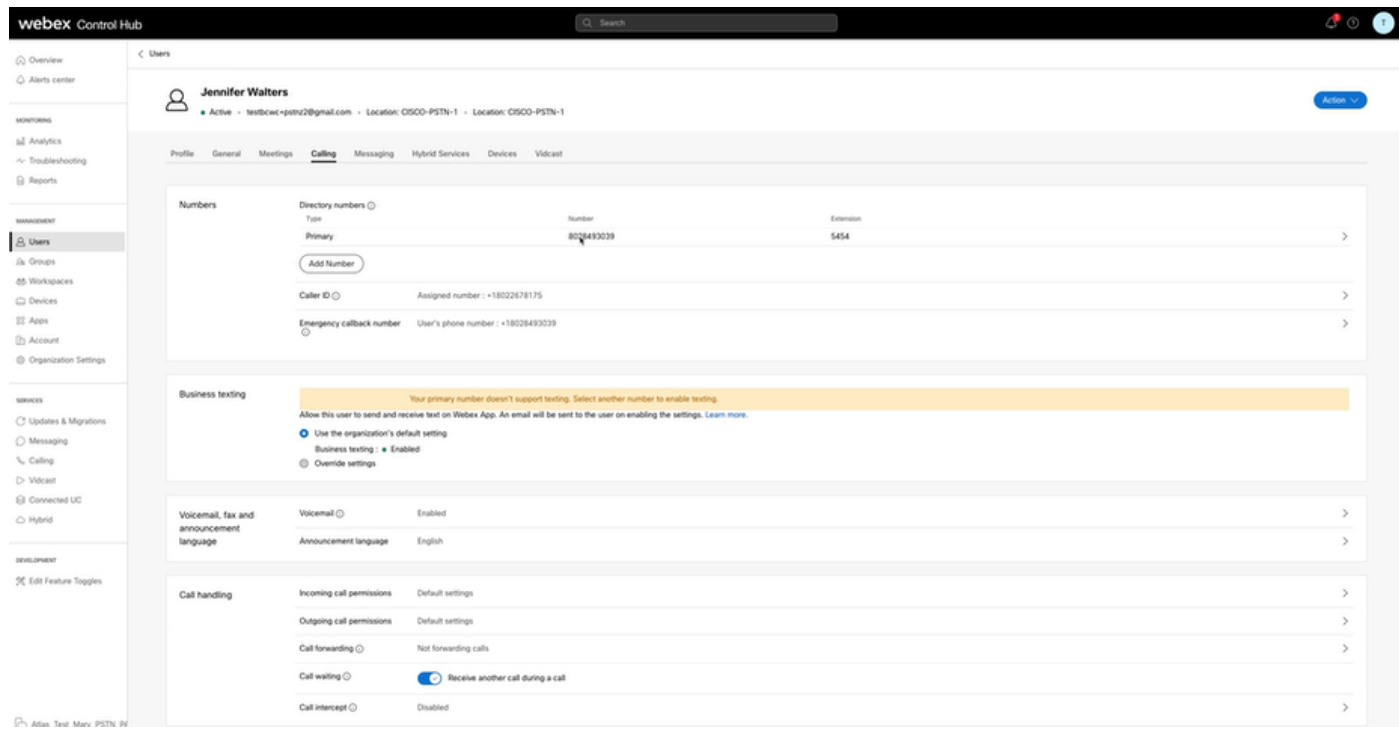

Szenario 4: Der Benutzer wird einem Standort mit einem Anbieter des Cisco PSTN USA oder

Kanada zugewiesen, es wird jedoch keine primäre Nummer zugewiesen.

- Die Fehlermeldung "Der Benutzer ist nicht zur Nutzung von SMS-Funktionen berechtigt, da keine primäre Telefonnummer gefunden wurde" wird angezeigt.
- Klicken Sie zum Auflösen auf Primäre Nummer, und weisen Sie eine Primäre Nummer mit Textfunktion zu.
- Kehren Sie zur Registerkarte "Calling" (Anrufe) zurück, um sicherzustellen, dass der Fehler nicht mehr angezeigt wird.

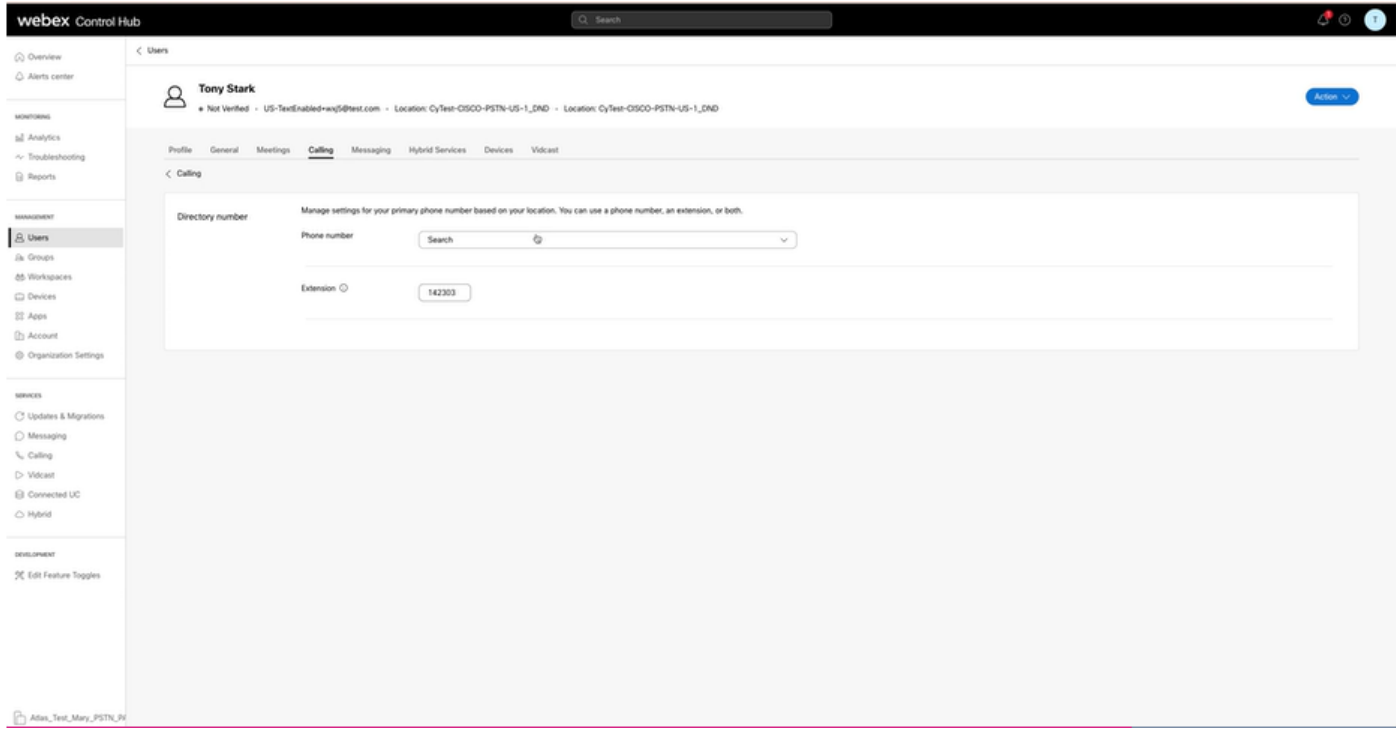

Szenario 5: Diese Funktion ist nur für Organisationen der Enterprise-Klasse verfügbar.

- Online-Organisationen sind derzeit nicht berechtigt, Business-Texting zu verwenden.
- Die Fehlermeldung "Der Benutzer ist nicht zur Nutzung der SMS-Funktion berechtigt" wird im Abschnitt "Geschäftliche SMS-Funktionen" auf der Registerkarte "Anrufe" angezeigt.

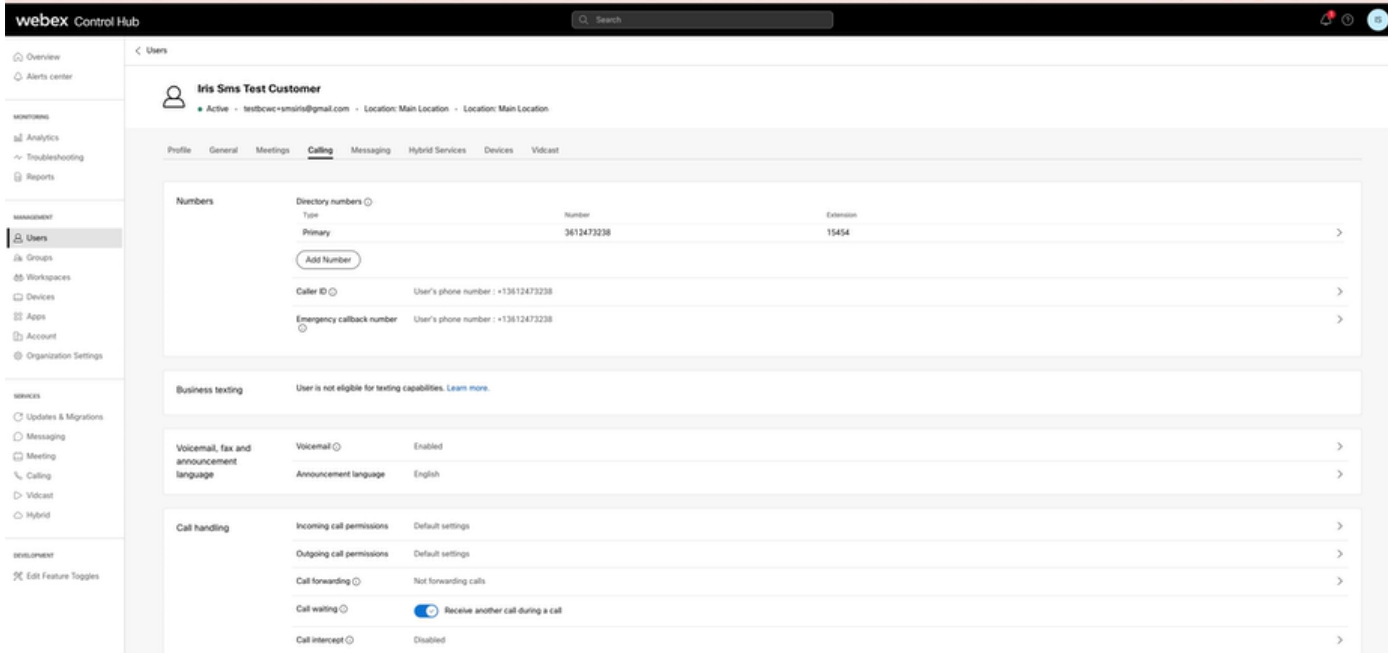

#### Informationen zu dieser Übersetzung

Cisco hat dieses Dokument maschinell übersetzen und von einem menschlichen Übersetzer editieren und korrigieren lassen, um unseren Benutzern auf der ganzen Welt Support-Inhalte in ihrer eigenen Sprache zu bieten. Bitte beachten Sie, dass selbst die beste maschinelle Übersetzung nicht so genau ist wie eine von einem professionellen Übersetzer angefertigte. Cisco Systems, Inc. übernimmt keine Haftung für die Richtigkeit dieser Übersetzungen und empfiehlt, immer das englische Originaldokument (siehe bereitgestellter Link) heranzuziehen.